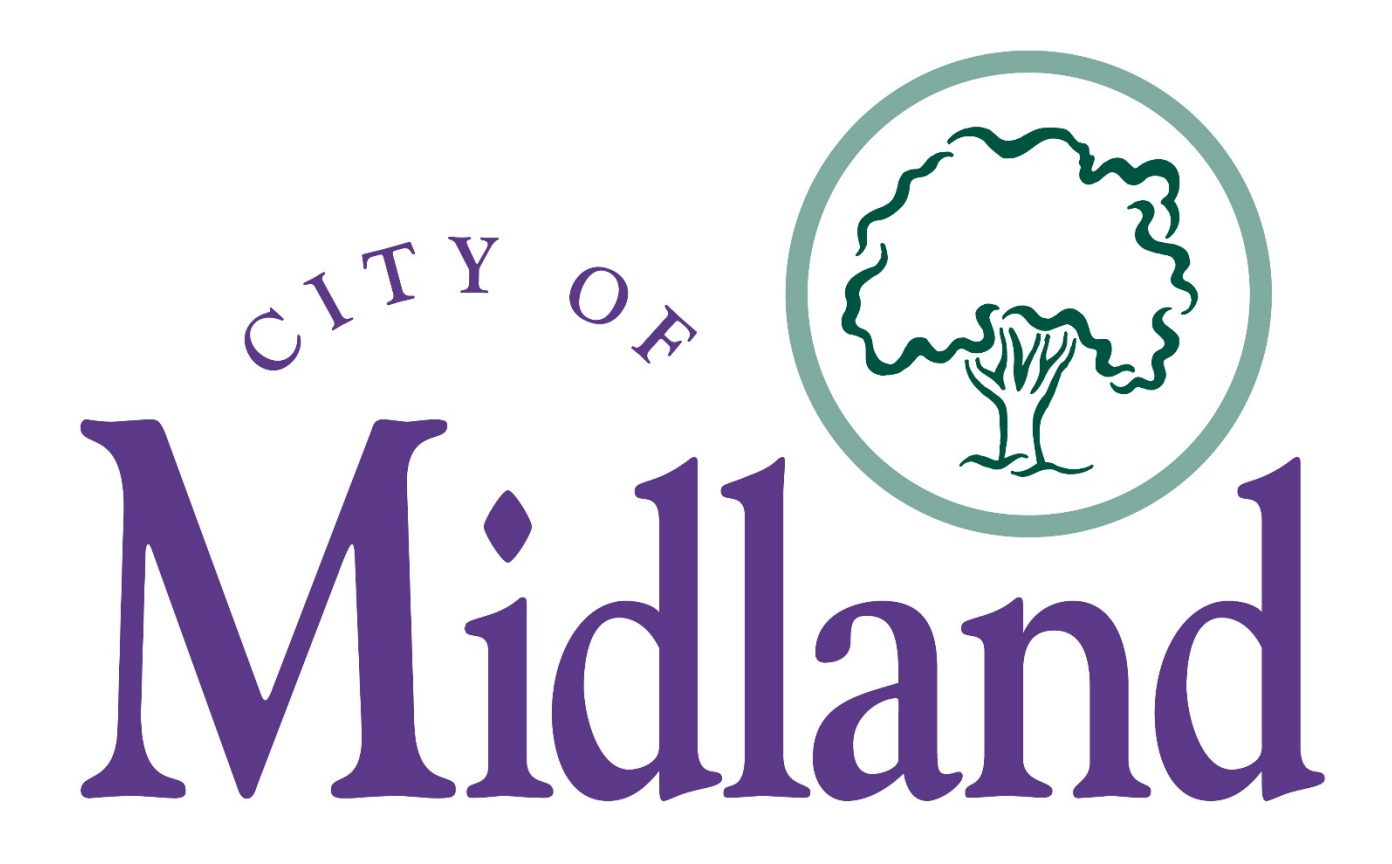

Vendor Registration Instructions for

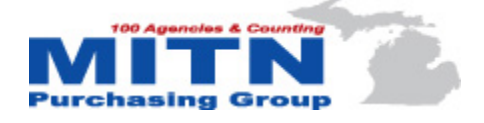

# Contents

<span id="page-1-0"></span>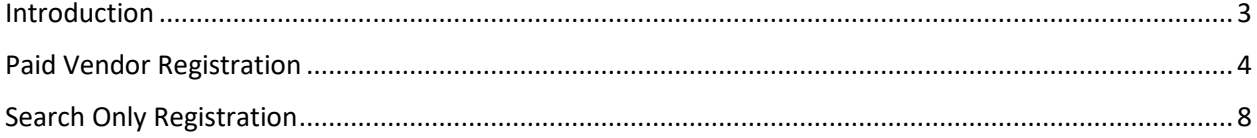

# Introduction

The City of Midland, MI has partnered with the MITN Purchasing Group which can be found through the [BidNet Direct website.](https://www.bidnetdirect.com/) The [Michigan bid system](https://www.bidnetdirect.com/mitn) provides a way for local government agencies in Michigan to more effectively notify vendors of RFP and bid opportunities, while using shared resources to increase efficiency and reduce costs. The procurement solution delivers suppliers centralized online location to view and receive [Michigan RFPs and bid opportunities](https://www.bidnetdirect.com/mitn) from over 100 Michigan local government agencies.

MITN offers vendors two different registration options for vendors. Vendors may choose to register for free or for the paid option. Both options provide vendors access to hundreds of bid postings from all participating agencies. The paid option offers vendors auto email notifications for bid postings and addendums on all selected NGIP codes. The free search registration option requires the vendor to access the MITN site to manually search for bid opportunities and addendum postings.

Questions regarding registration or the website should be directed to vendor support at (800) – 835- 4603 or by email a[t support@bidnet.com.](mailto:support@bidnet.com) For more information about the benefits of becoming a registered vendor please visit the [vendor information page.](https://www.bidnetdirect.com/vendors)

The document is intended to provide a general overview of vendor registration instructions and not to replace the MITN vendor support.

# <span id="page-3-0"></span>Paid Vendor Registration

Step 1: SIGN UP

Click on this link:<https://www.bidnetdirect.com/register/> or copy and paste into any web browser.

Enter all required Company and Contact information. An \* denotes required information.

Click NEXT

# **REGISTRATION**

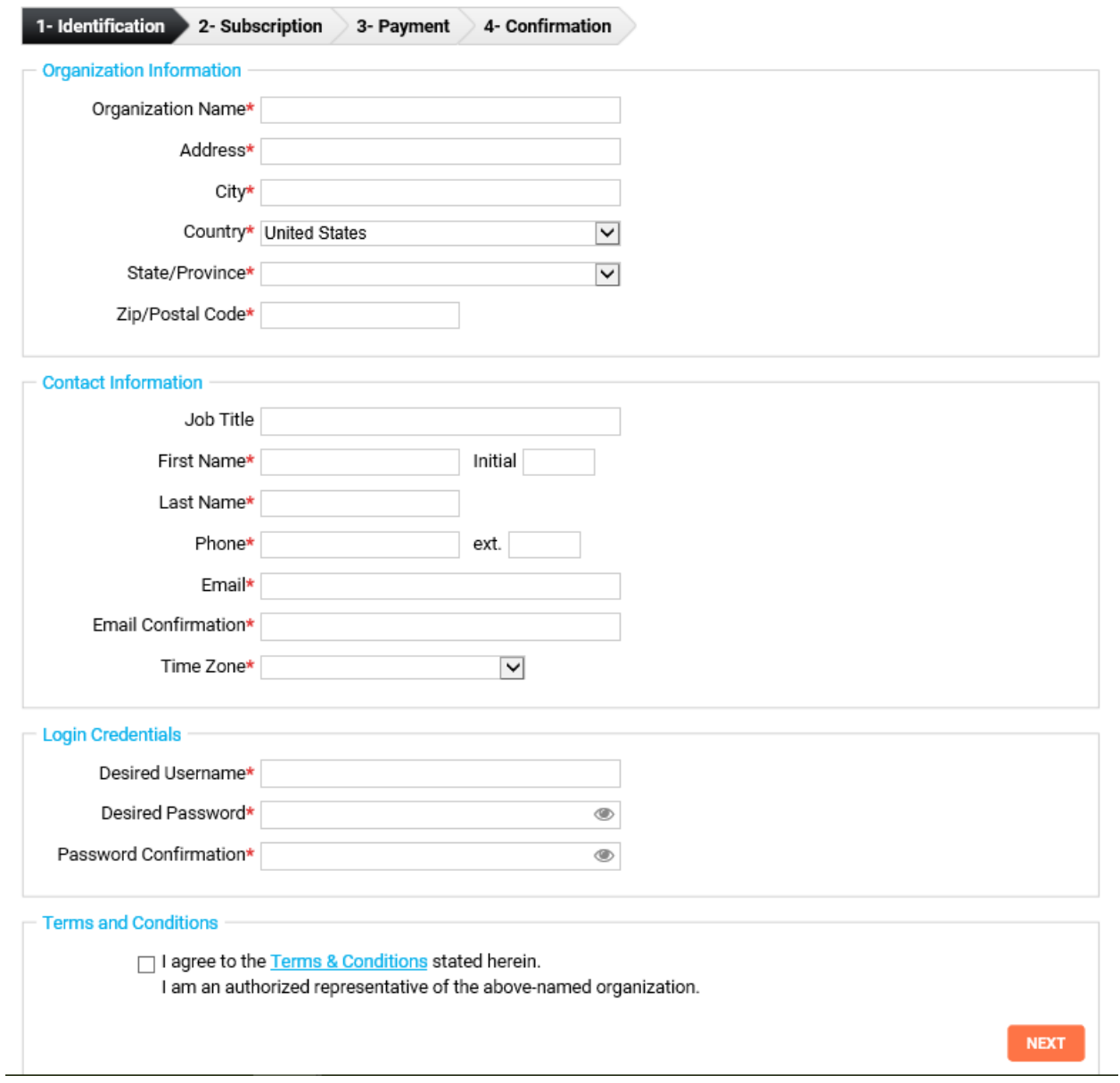

## Step 2: Subscription

## Select the purchasing groups you would like to subscribe to

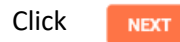

# **REGISTRATION**

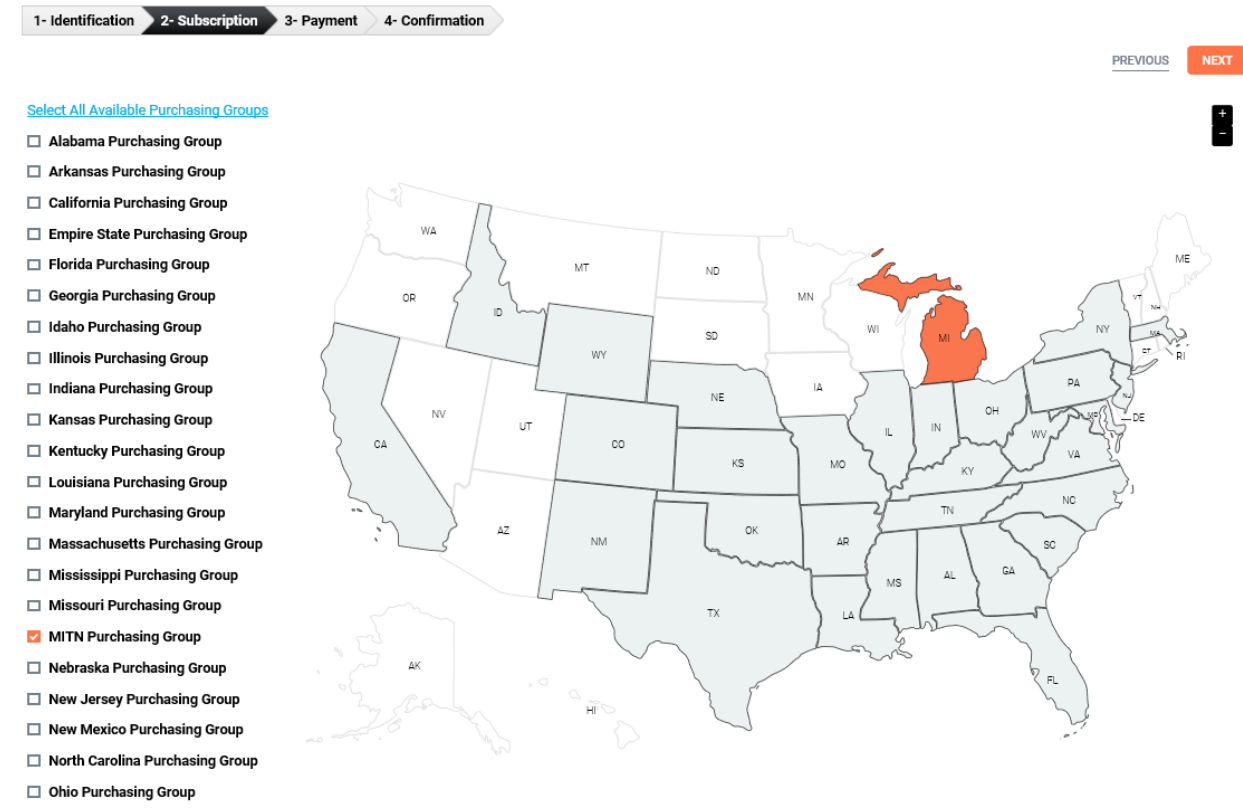

 $\Box$  Oklahoma Purchasing Group

## Step 3: Select plan for each group

Click

# **REGISTRATION**

**NEXT** 

1- Identification 2- Subscription 3- Payment 4- Confirmation

Select a plan for each state

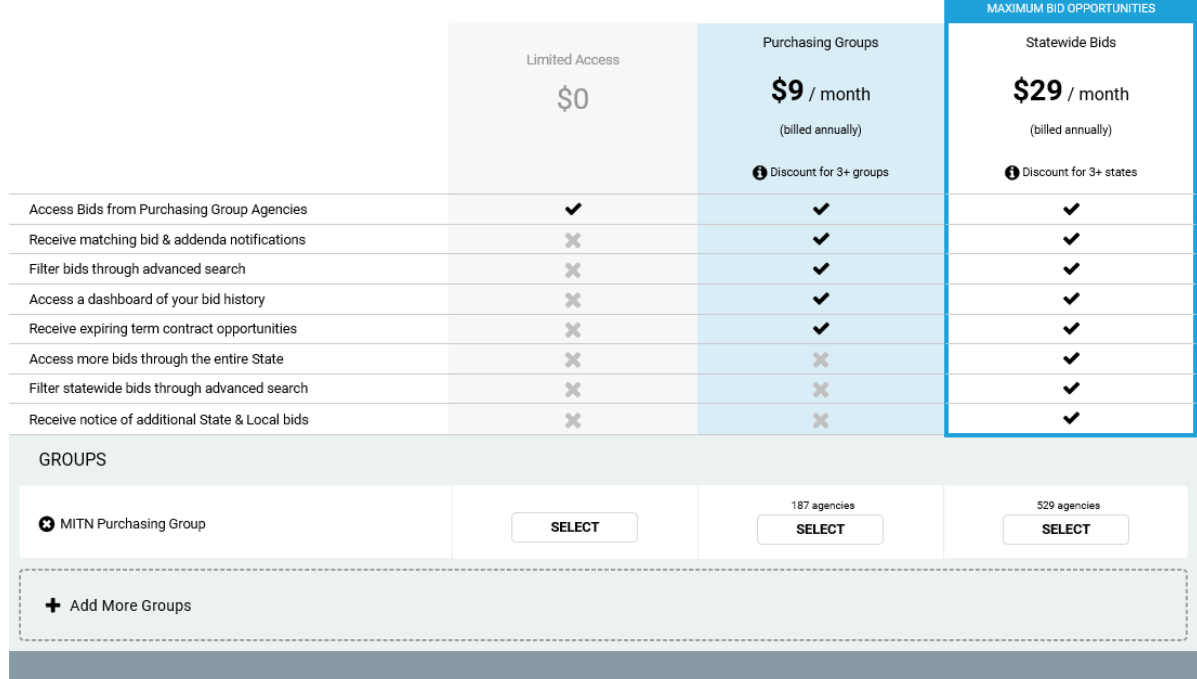

## Step 4: ACTIVATION

These are the steps for the PAID registration which provides real time alerts to open bid opportunities from participating local government agencies. For steps to register for the free Search Registration option skip to page 8.

Select subscription option and enter payment information.

Click **COMPLETE REGISTRATION** 

Registration is complete.

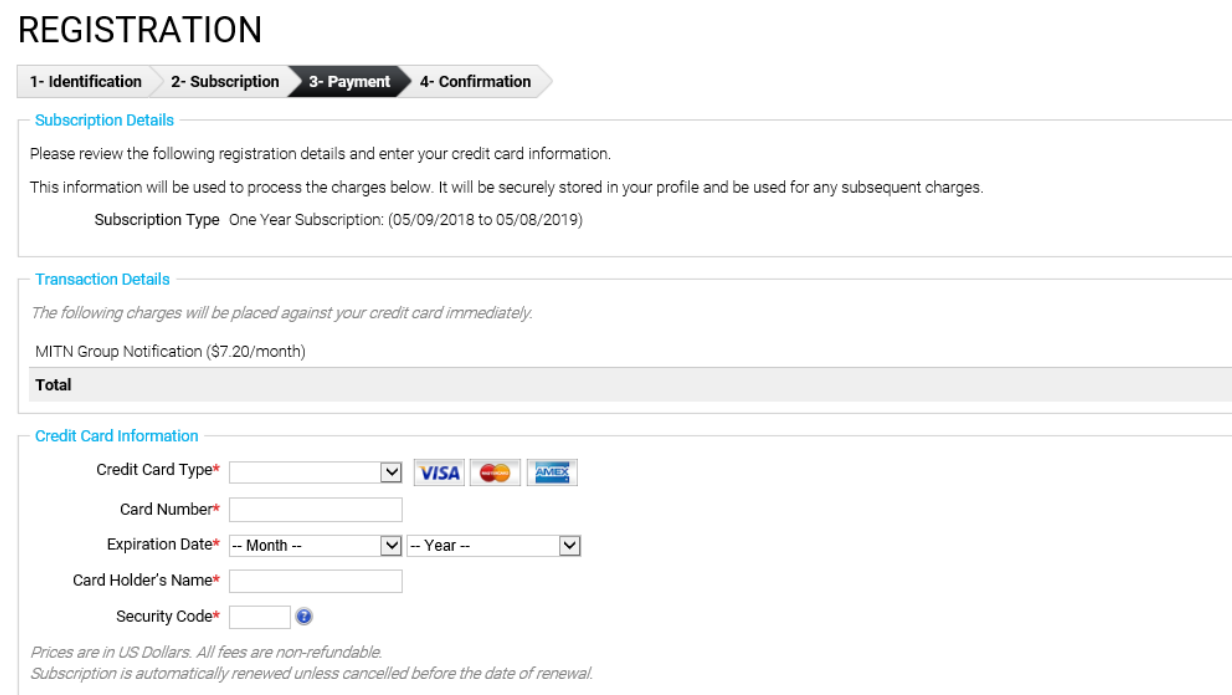

# <span id="page-7-0"></span>Search Only Registration

Step 1: SIGN UP

Click on this link: [: https://www.bidnetdirect.com/register/](https://www.bidnetdirect.com/register/) or copy and paste into any web browser.

Enter all required Company and Contact information. An \* denotes required information.

Click  $NET$ 

#### Step 2: Subscriptions

Select the purchasing groups you would like to subscribe to.

Click NEXT

# **REGISTRATION**

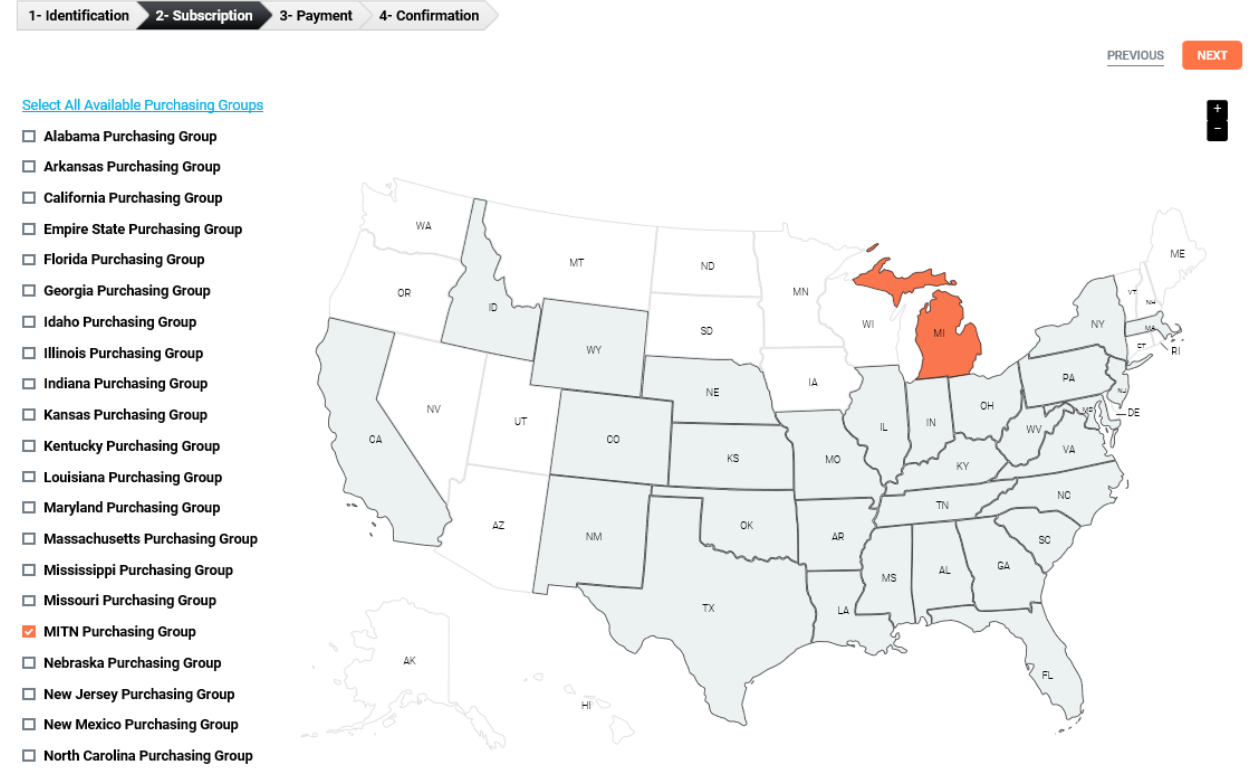

- □ Ohio Purchasing Group
- □ Oklahoma Purchasing Group

## Step 3: Select plan for each group

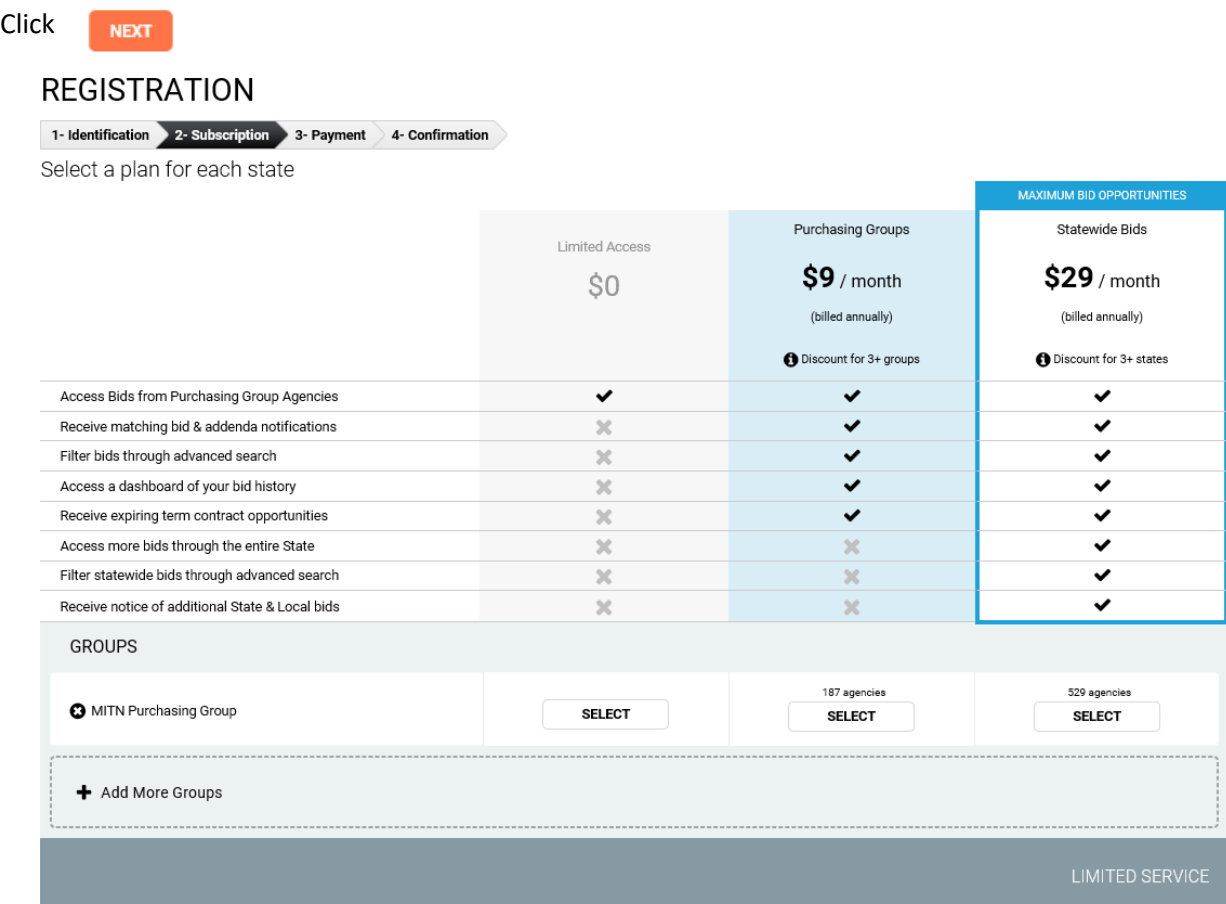

## Step 4: ACTIVATION

This step will complete the FREE Search Only registration option. Vendors will not receive email notifications of new postings but will have access to all of the same documents via search.

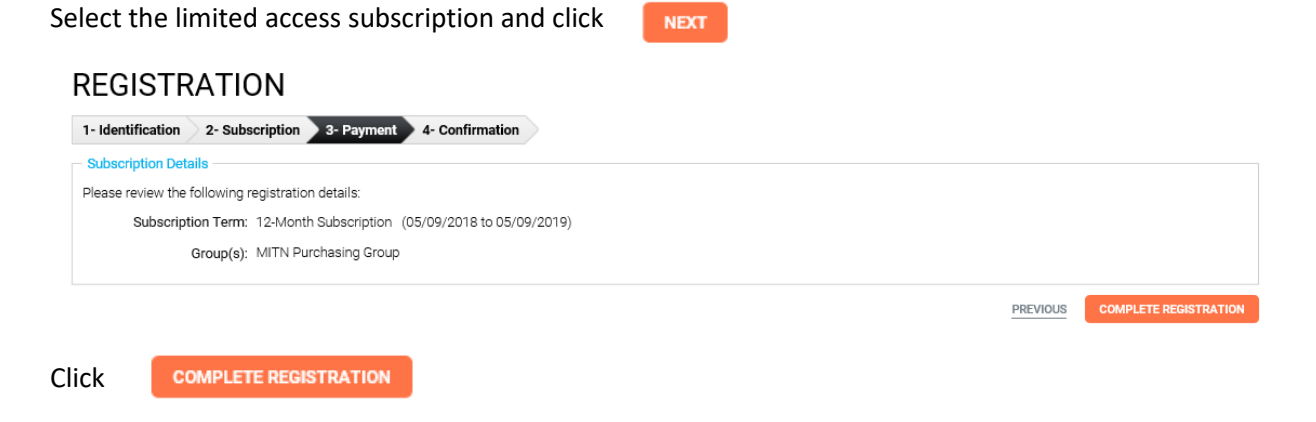

A "Thank you for Registering" page will appear.